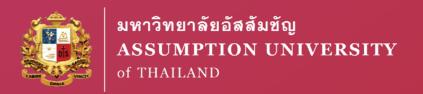

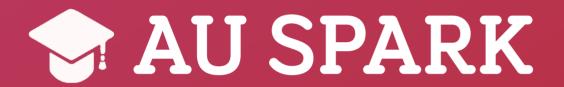

# Online Learning with AU SPARK and Microsoft Teams

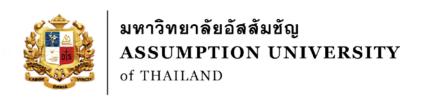

#### Download Microsoft Teams

Available on Windows, MacOS, iOS, and Android via <a href="mailto:aka.ms/MicrosoftTeams">aka.ms/MicrosoftTeams</a>

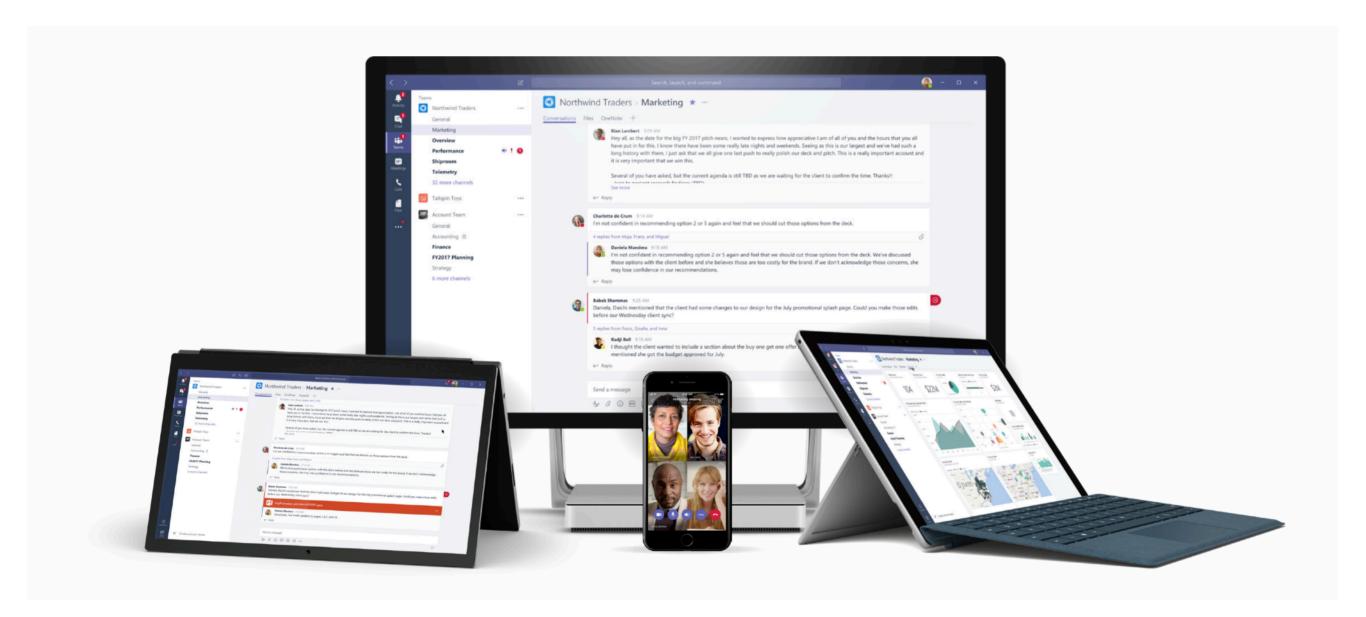

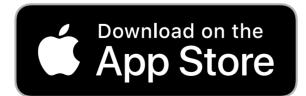

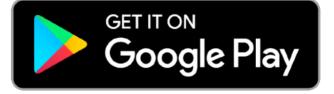

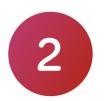

### Sign In to Microsoft Teams

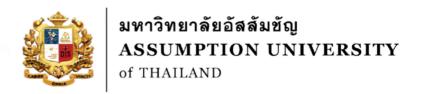

# Sign in with AU's Microsoft account (@au.edu) e.g. u5913873@au.edu

\*confirm that you have signed in to Microsoft Teams before proceeding

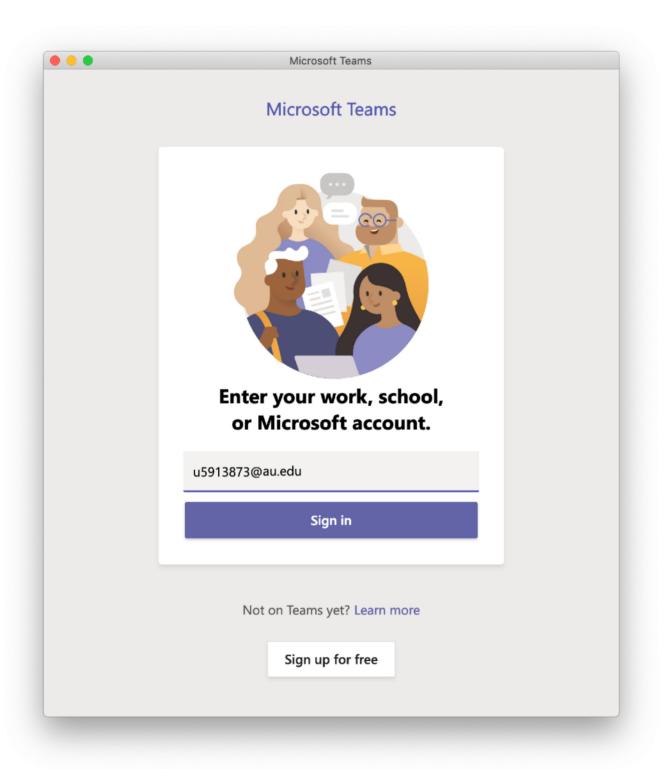

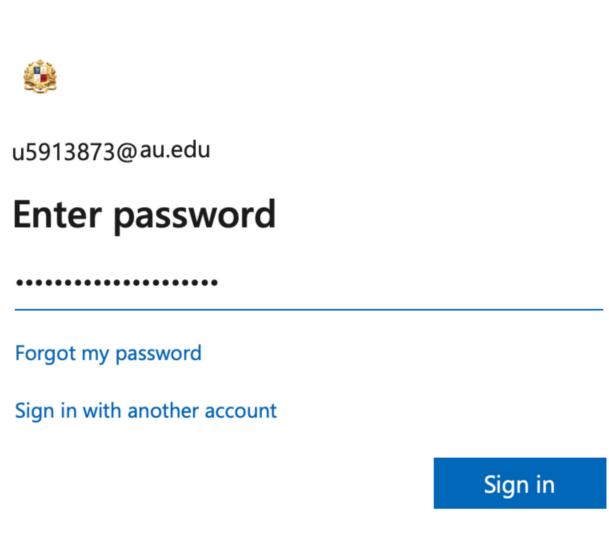

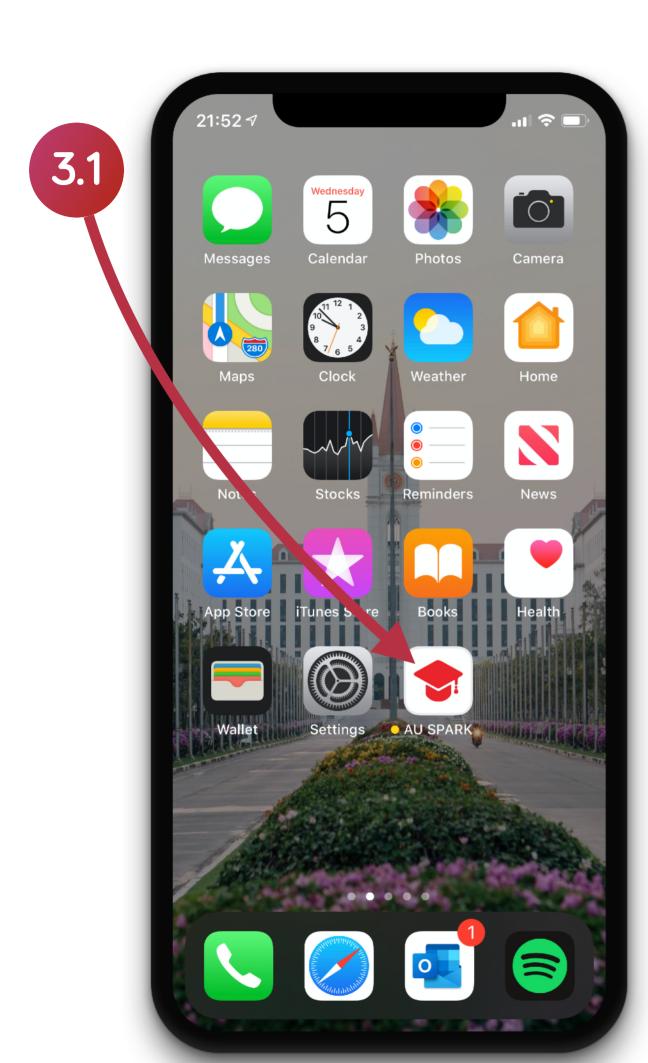

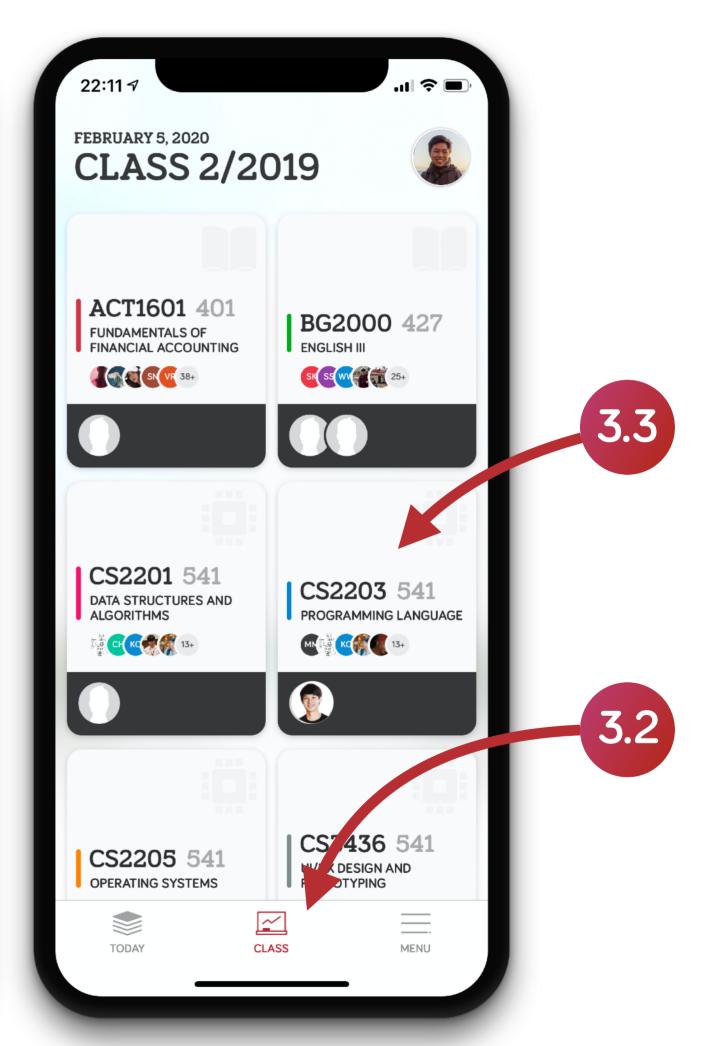

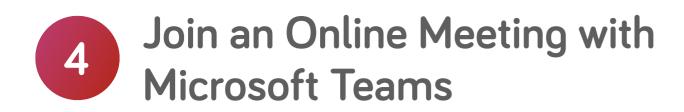

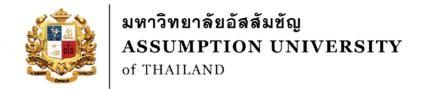

Select the Join button, AU SPARK will redirect you to Microsoft Teams application, if you have not installed, it will redirect you to Microsoft Teams website instead

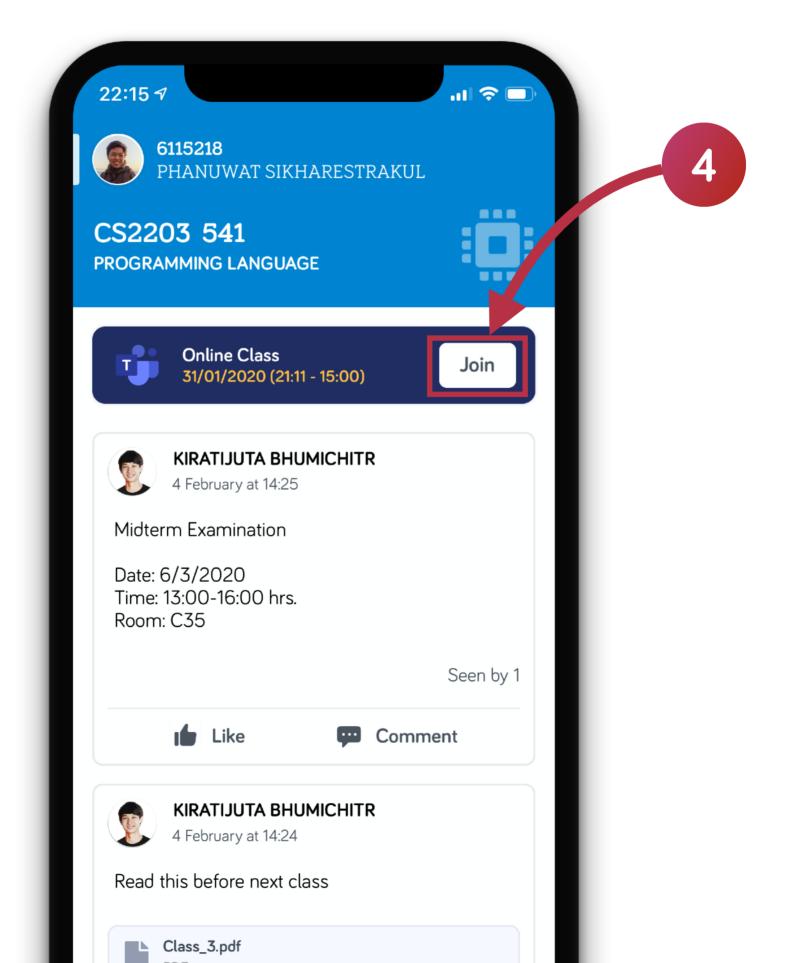

## Microsoft Teams Online Meeting

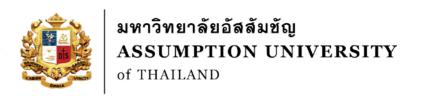

### Click Join now to join the meeting

You can select whether to turn on the camera/ microphone on or off before clicking Join now button

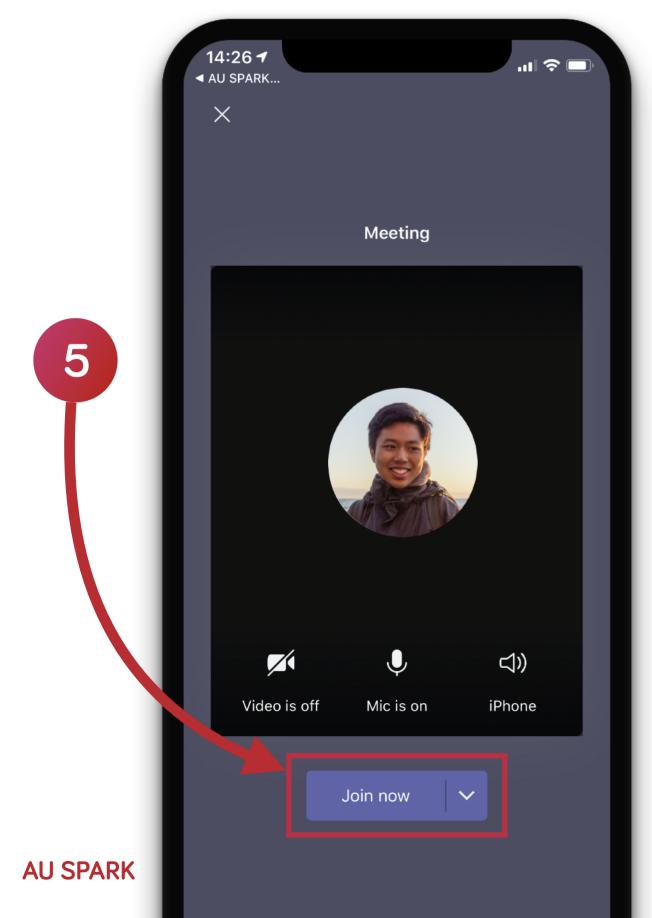

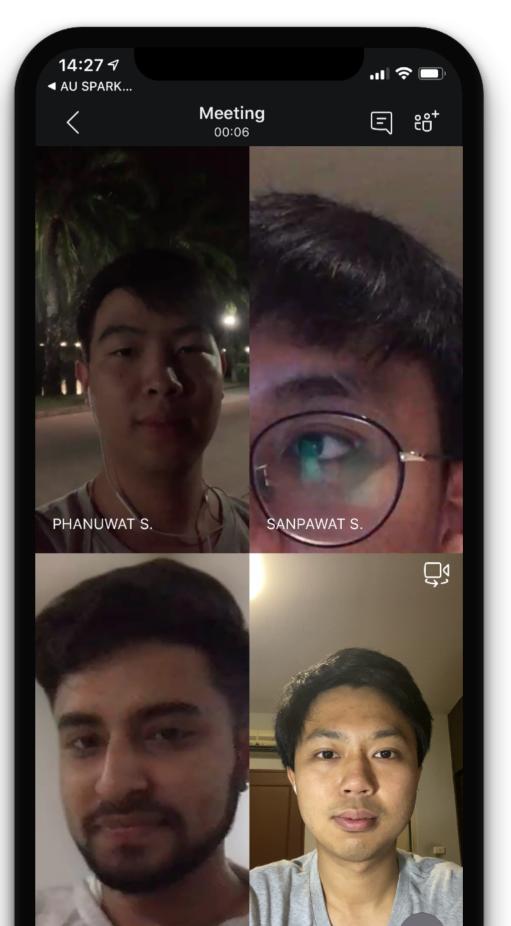

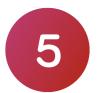

### **Announcement from Instructor**

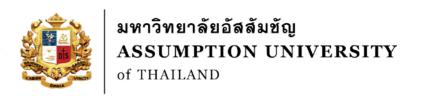

If your instructor decide to teach online, you will be inform in advance in AU SPARK Class Group feature. You will get a notification on your mobile phone whenever your instructor post a message

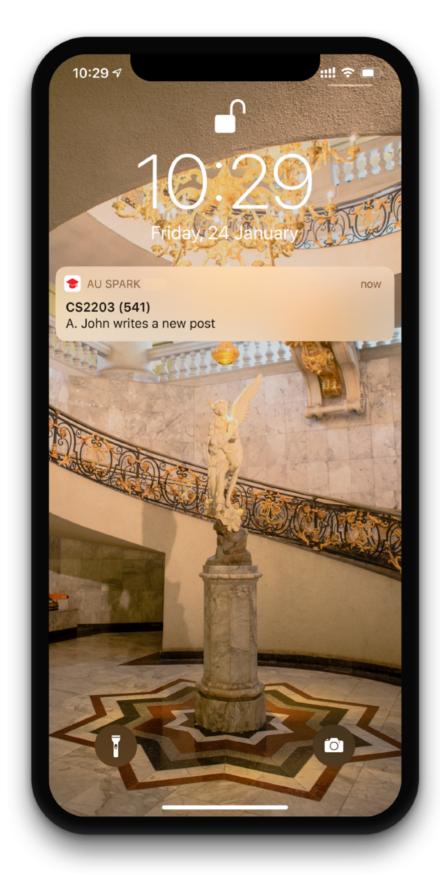

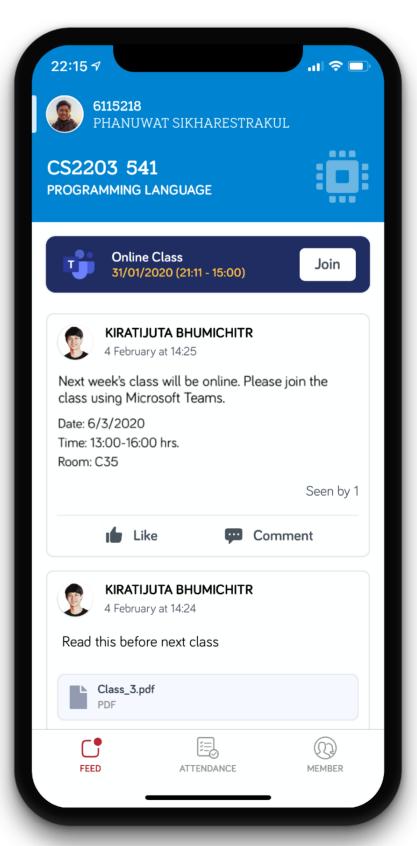